## Tutorial para o autor:

## Anais do 7º Encontro das Licenciaturas – Educação em Foco

## Plataforma do anais:

https://educacaoemfoco.ifsuldeminas.edu.br/index.php/anais

## Template para publicação:

https://educacaoemfoco.ifsuldeminas.edu.br/index.php/anais/template2022

1- Existem duas formas para se cadastrar ou acessar o sistema para publicação. É importante que o autor submeta a publicação quando o trabalho estiver nas normas para publicação

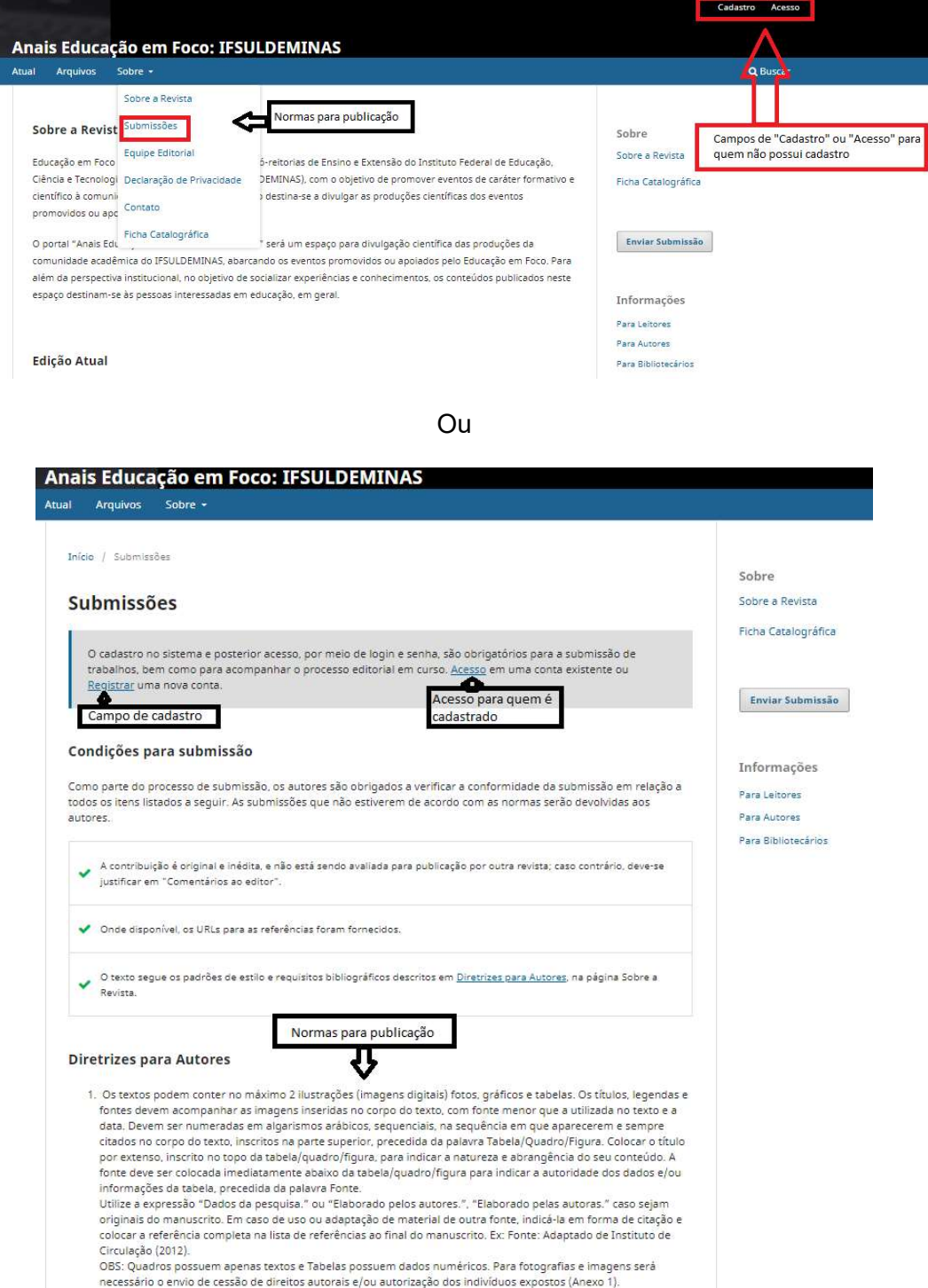

2- Ao entrar na plataforma de publicação é necessário realizar o cadastro.

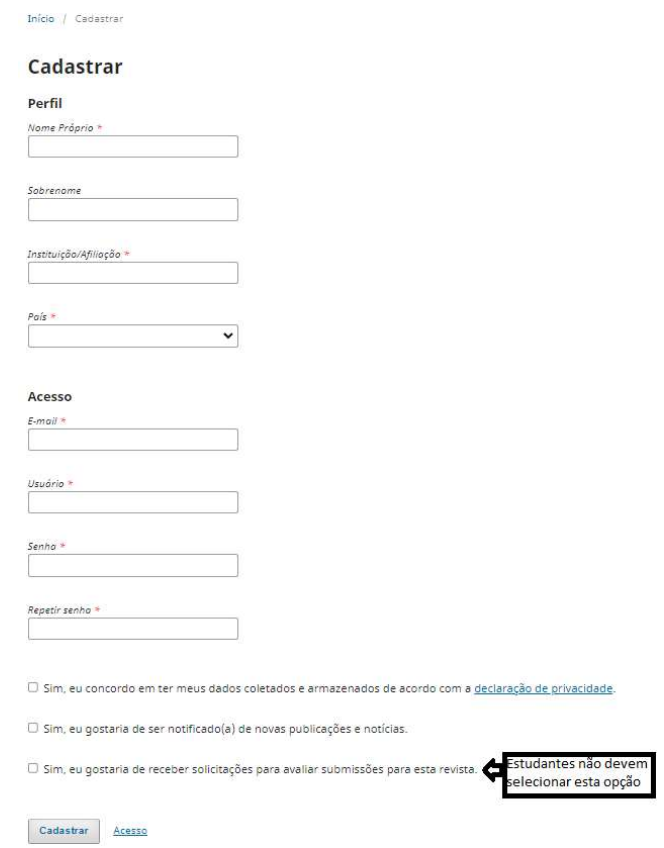

3- Finalizado o cadastro inicial, o autor pode "Editar o Perfil" (opcional) para completar as informações pessoais/profissionais ou já iniciar o "Processo de Submissão".

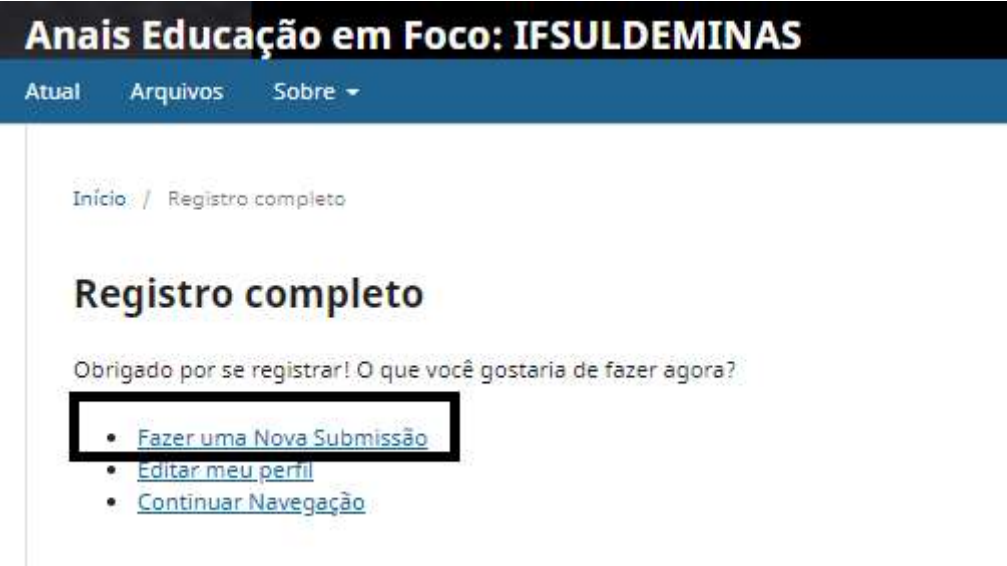

4- Na submissão, o autor precisa selecionar a área do conhecimento do trabalho e consentir com os requisitos básicos para publicação.

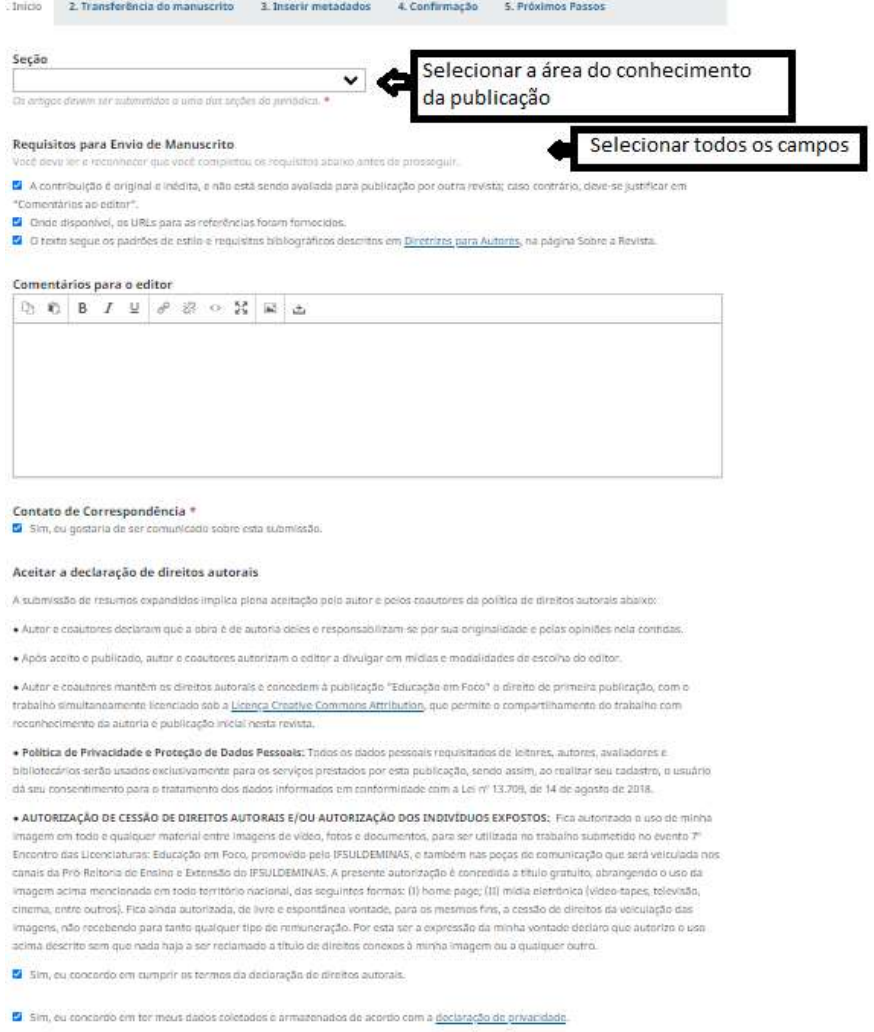

Salvar e continuar I :<br>ancelar 5- O autor precisa fazer o upload do trabalho e selecionar o tipo de arquivo. Para garantir o anominato, recomenda-se no editor de texto do autor (ex: word) que se exclua a informação sobre a autoria do "proprietário" do documento<sup>1</sup>.

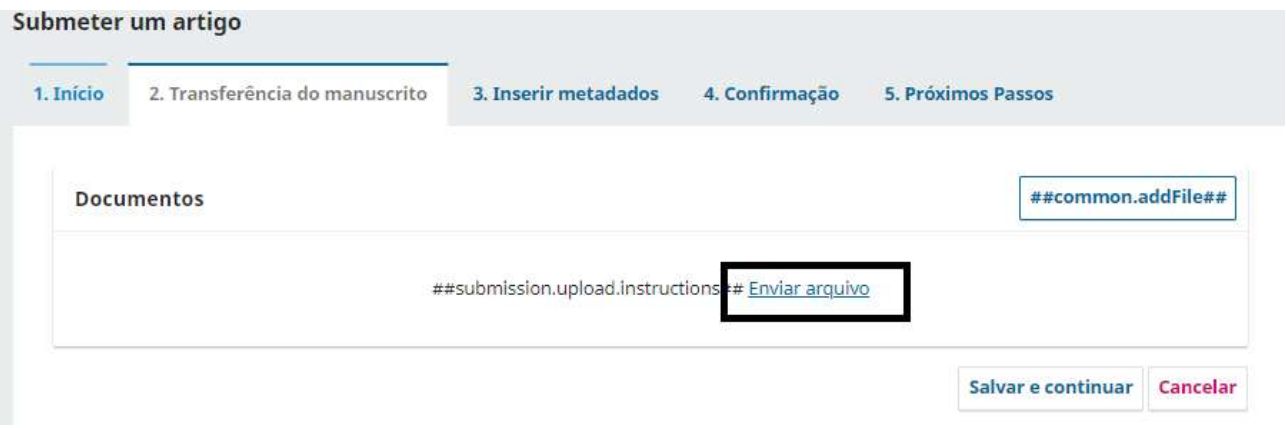

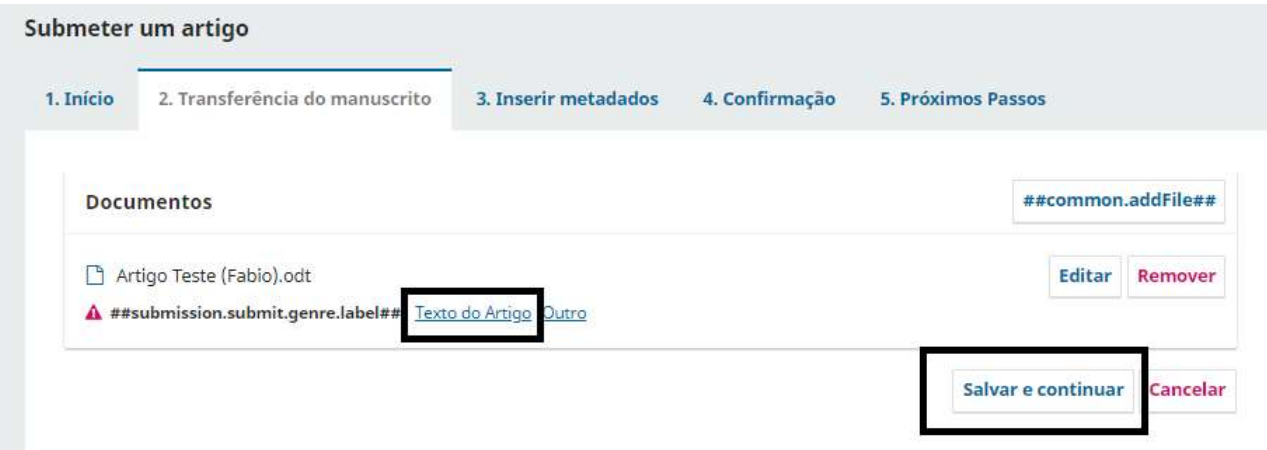

<sup>1</sup> Tutorial para excluir autoria de documento no word: http://www.midiaticom.org/seminario-midiatizacao/tutorialpara-retirar-autoria-no-word.pdf

6- O autor precisa preencher algumas informações básicas da produção. Nessa ação, deve-se atentar para necessidade do cadastramento dos co-autores, utilizando a opção "Incluir Coautor".

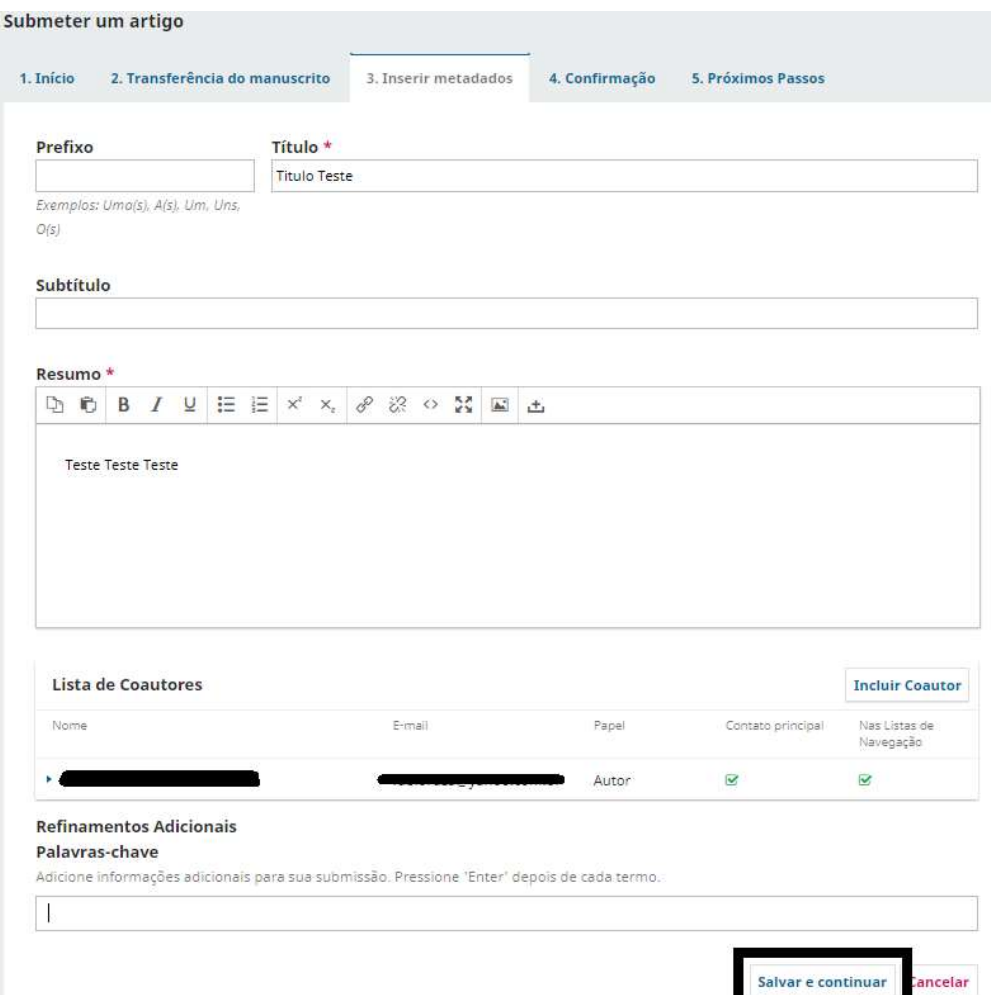

7- Se não houver necessidades de ajustes, o autor pode finalizar a submissão e em seguida confirmar a ação

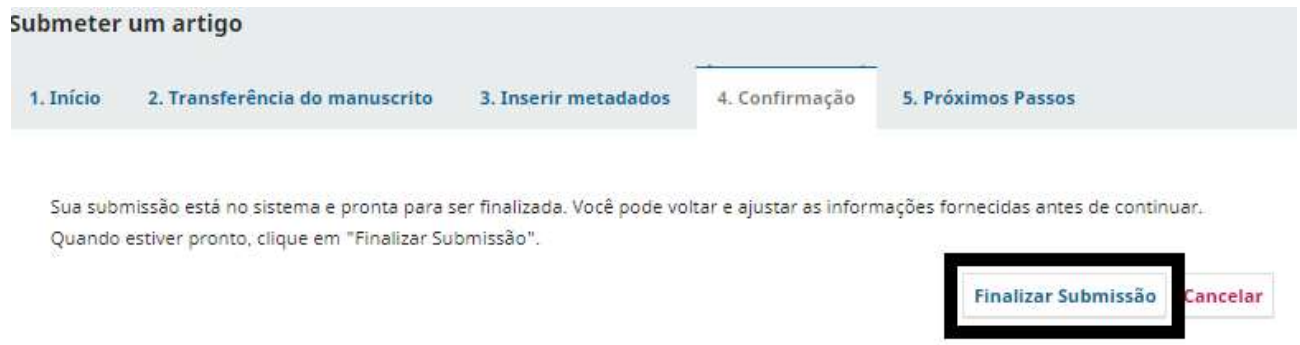

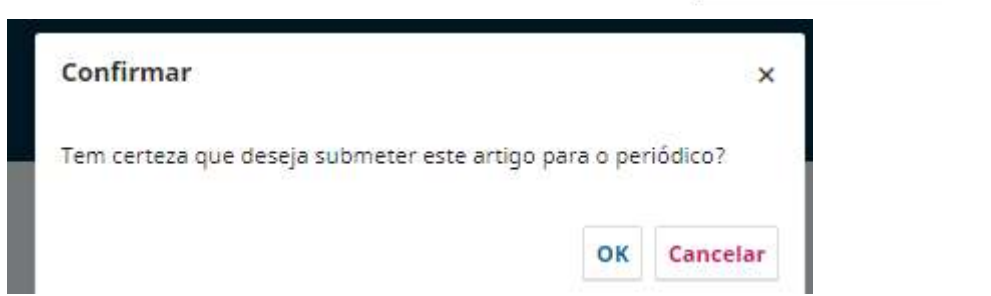

8- Finalizado, o autor tem a comprovação da submissão completa.

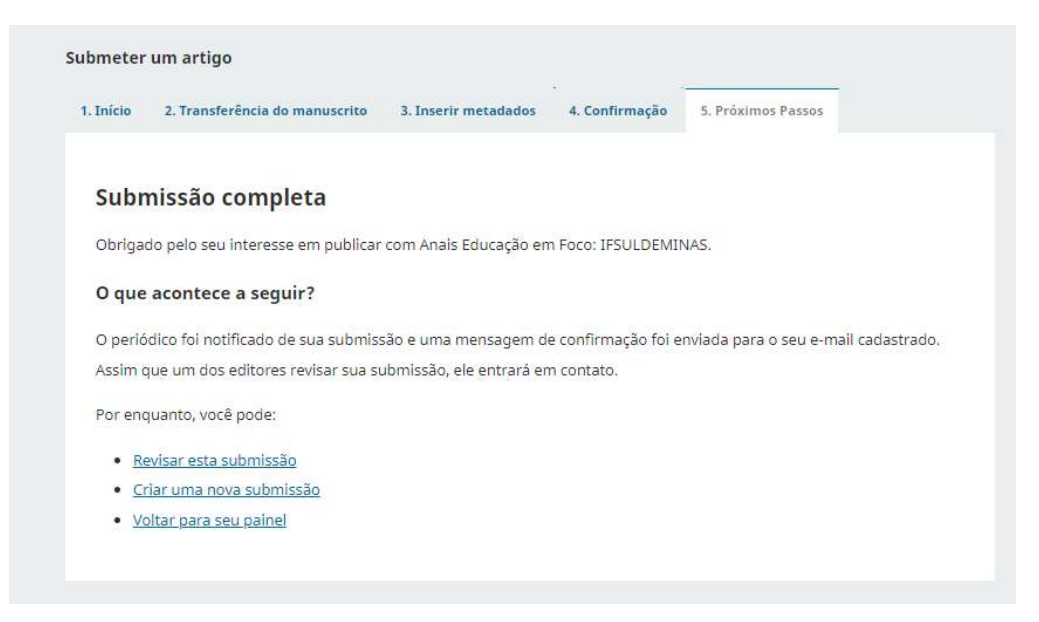